## 行事曆分享教學

1.選定要分享的行事曆,按「右鍵」,再選擇「共用與權限」

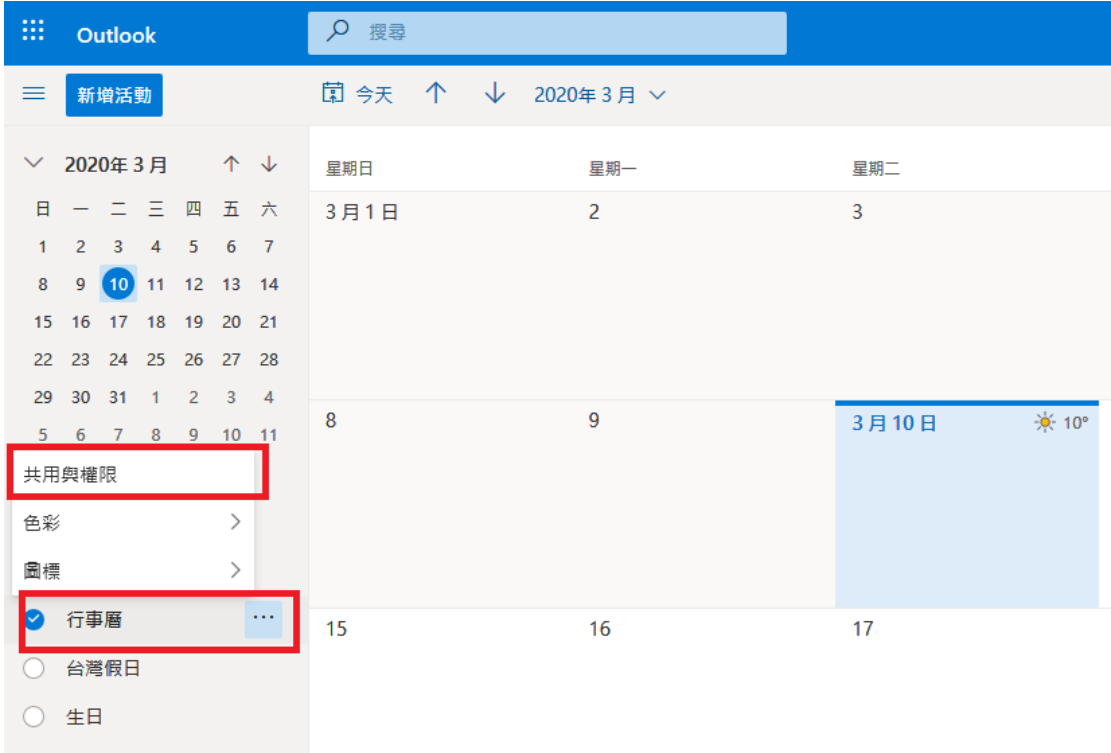

## 2.搜尋欲分享的人名或帳號

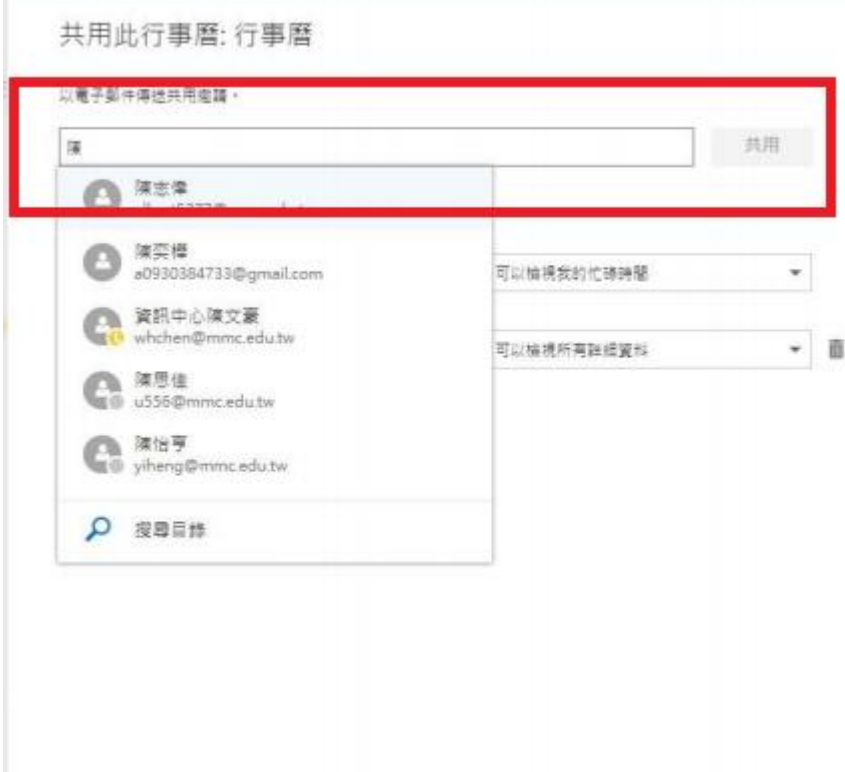

3.選定欲設定的「權限類別」後,點選共用。分享步驟即完成。

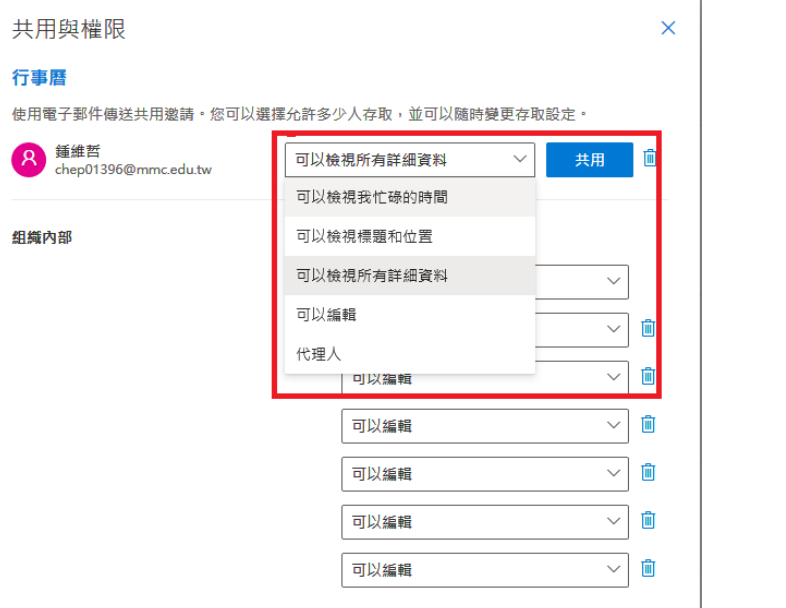

4.完成上述步驟後,受分享者即會收到「通知信件」,接著點選「接受」

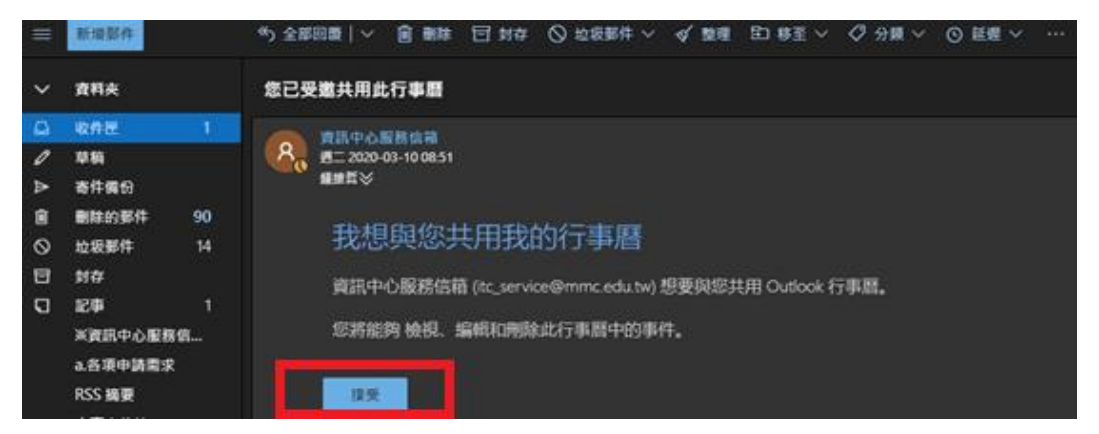

5.後續在行事曆頁面就會出現分享者分享給您的行事曆了

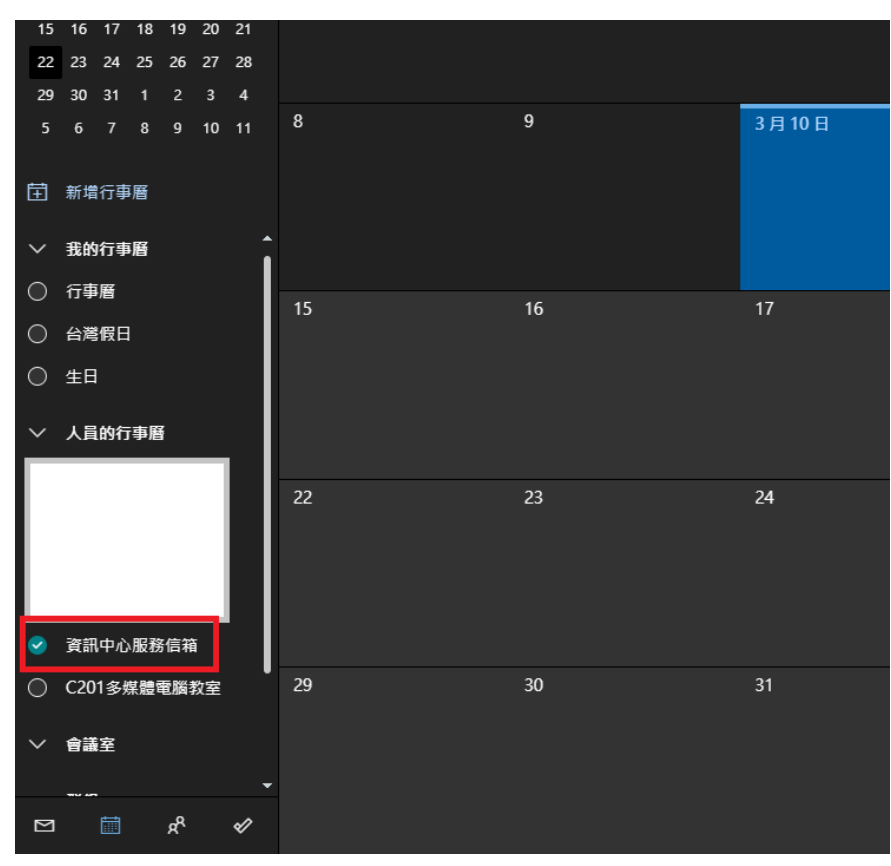